## **CADASTRO DA REQUISIÇÃO DE COTA EXTRA**

### Na aba Planejamento -> Cotas -> Requisição de cota extra -> Cadastrar

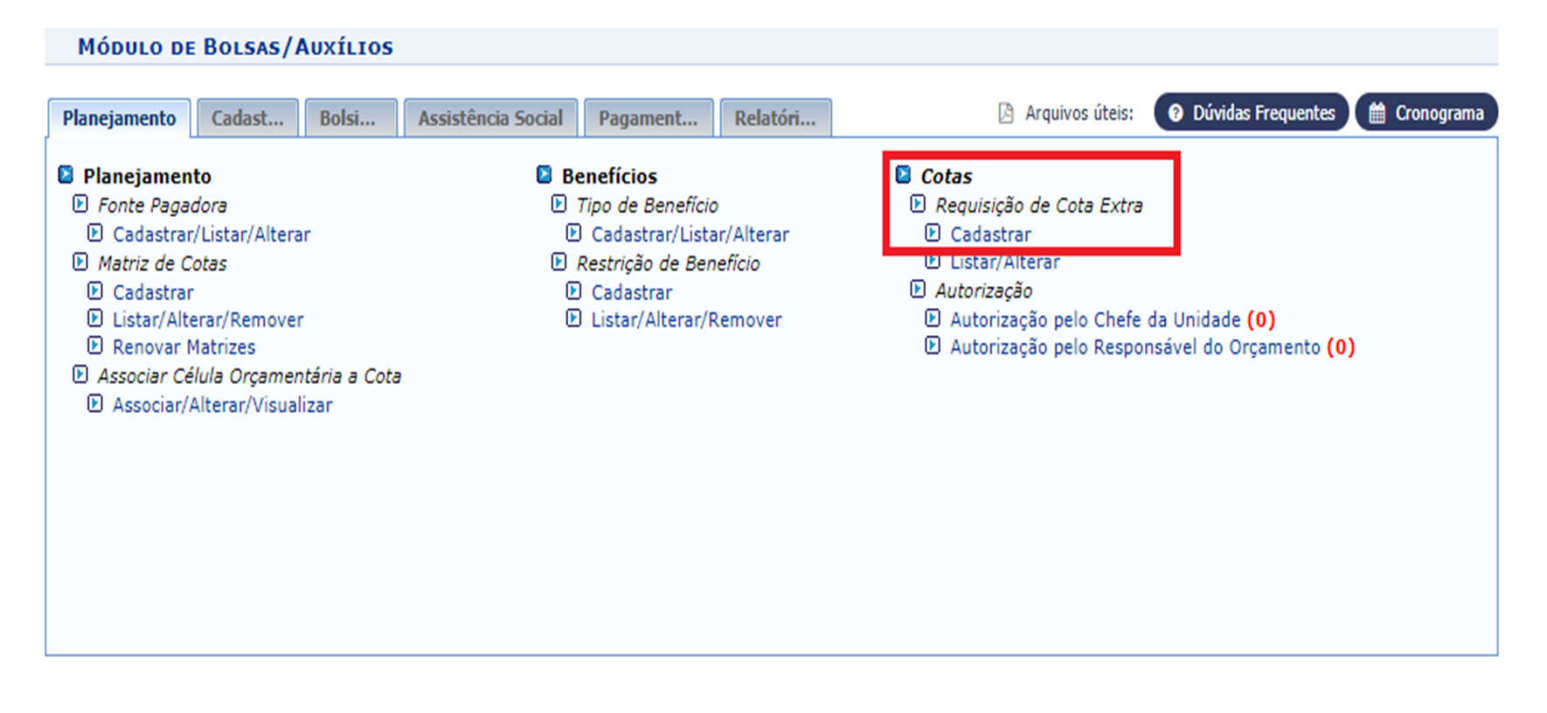

**Bolsas/Auxílios** 

SIPAC | NTI - Núcleo de Tecnologia da Informação - (82) 3214-1015 | Copyright @ 2005-2021 - UFRN - sig-homolog.ufal.br.preproducao - v5.9.1\_s.24 14/04/2021 13:41

## Preenche os campos obrigatórios do formulário de requisição; Clica em Cadastrar e Enviar

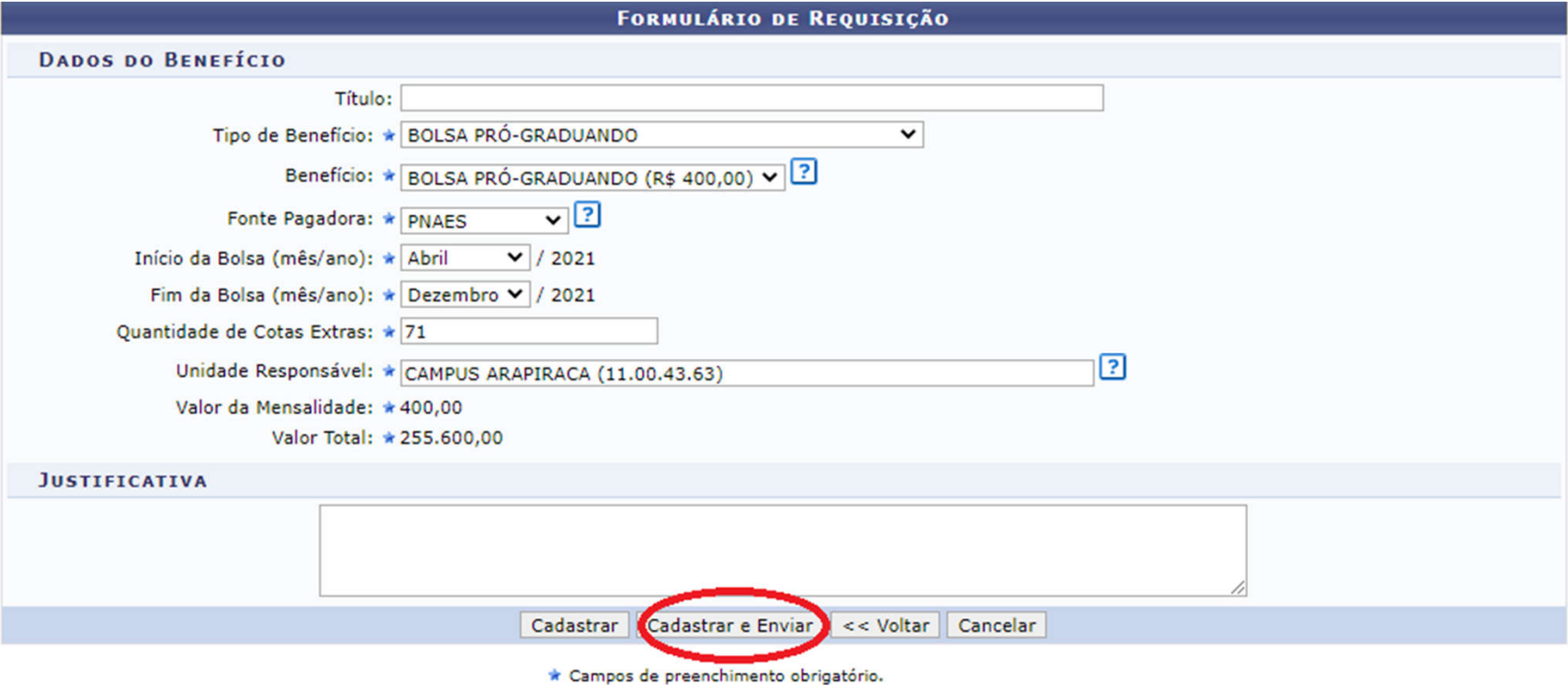

## Requisição cadastrada com sucesso!

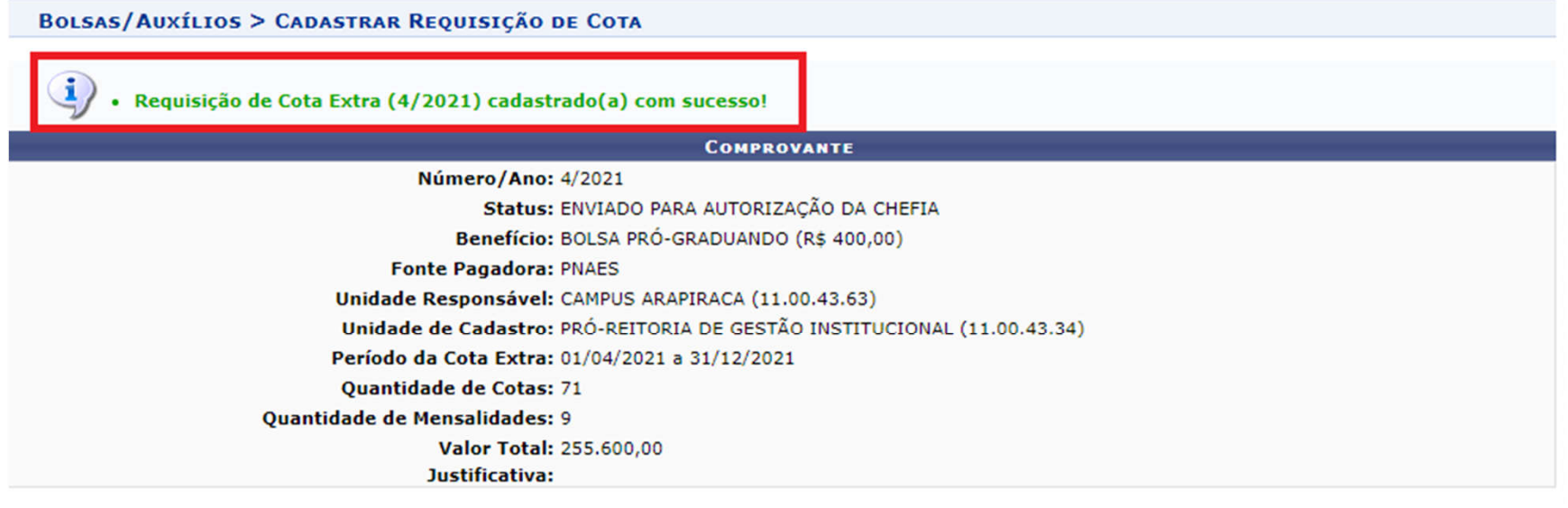

Cadastrar Requisição de Cota Extra

**Bolsas/Auxílios** 

SIPAC | NTI - Núcleo de Tecnologia da Informação - (82) 3214-1015 | Copyright @ 2005-2021 - UFRN - sig-homolog.ufal.br.preproducao - v5.9.1\_s.24 14/04/2021 13:47

## **ATENÇÃO**!

Em seguida, deve-se solicitar que o representante da unidade entre no sistema para aprovar a requisição (a mesma pessoa que aprova a requisição de pagamento) e siga os passos dos próximos slides:

# **AUTORIZAÇÃO DA REQUISIÇÃO DE COTA EXTRA**

## Na aba planejamento -> Cotas - > Autorização -> Autorização pelo Chefe da Unidade

Obs.: a quantidade de requisições pendentes de autorização aparecerão entre parênteses

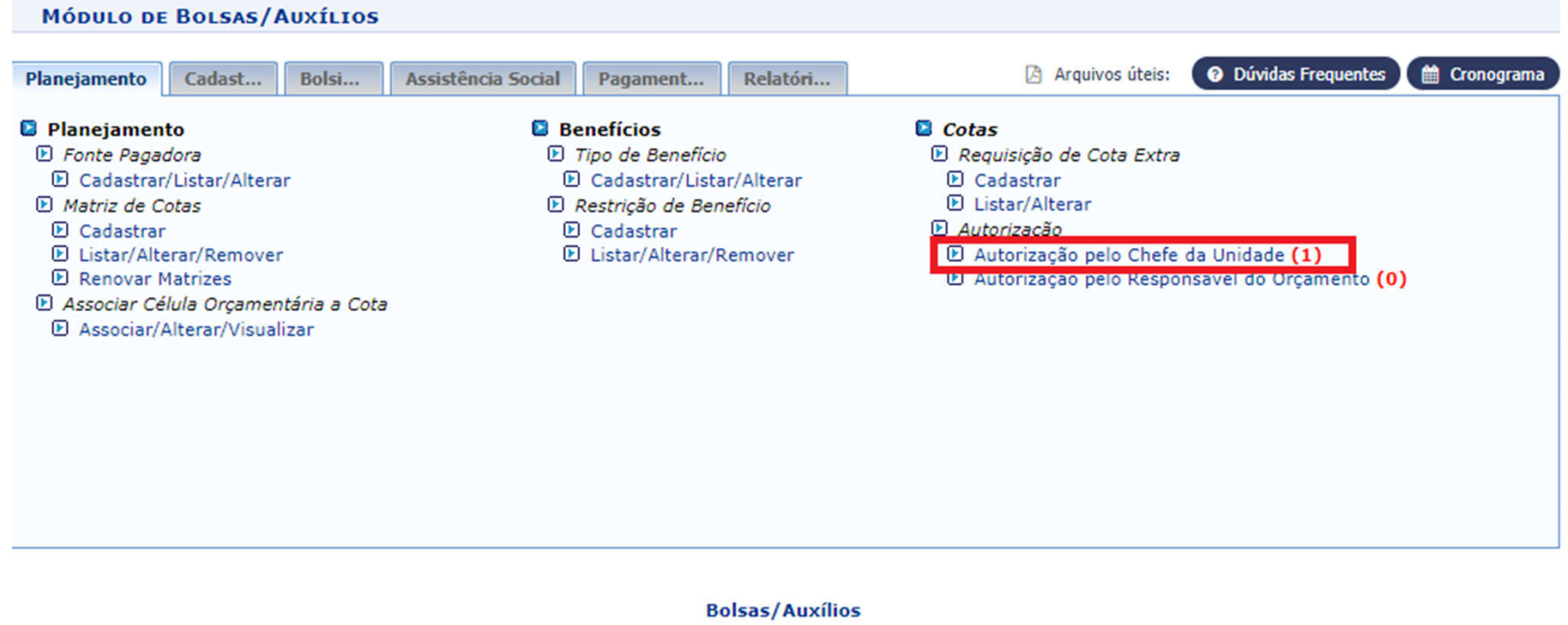

SIPAC | NTI - Núcleo de Tecnologia da Informação - (82) 3214-1015 | Copyright @ 2005-2021 - UFRN - sig-homolog.ufal.br.preproducao - v5.9.1\_s.24 14/04/2021 13:48

Clica em continuar

## Após conferir os dados, clica na setinha verde (autorizar requisição)

#### **BOLSAS/AUXÍLIOS > AUTORIZAR REQUISIÇÃO DE COTA EXTRA**

Esse caso de uso é necessário para o chefe da unidade de trabalho autorizar o envio da requisição.

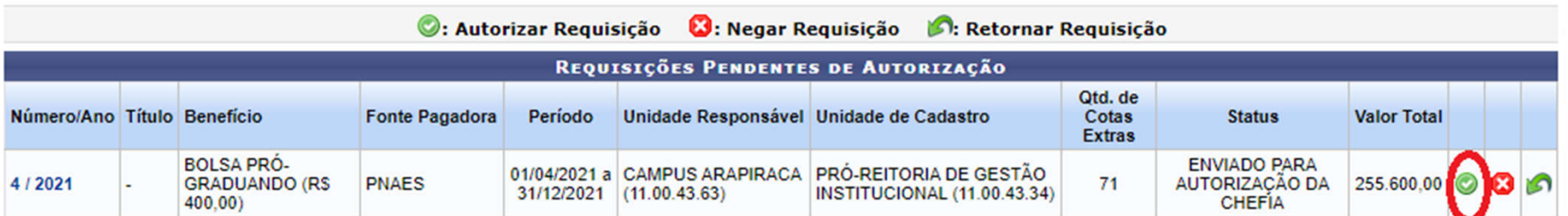

#### **Bolsas/Auxílios**

SIPAC | NTI - Núcleo de Tecnologia da Informação - (82) 3214-1015 | Copyright @ 2005-2021 - UFRN - sig-homolog.ufal.br.preproducao - v5.9.1\_s.24 14/04/2021 13:49

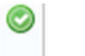

Autorizar requisição **8** Negar requisição **Poula Retornar requisição** 

## Clica em Autorizar

**BOLSAS/AUXÍLIOS > AUTORIZAR REQUISIÇÃO DE COTA EXTRA** 

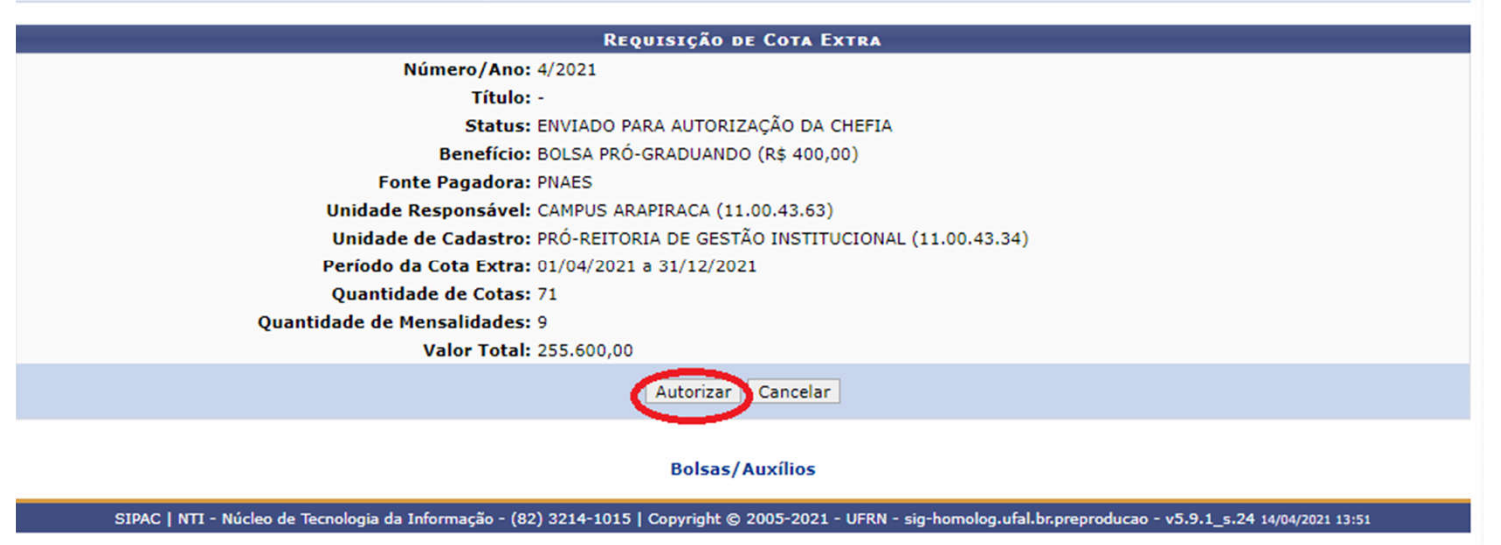

#### Requisicão autorizada com sucesso! Aqui se encerra a atribuição do chefe da unidade

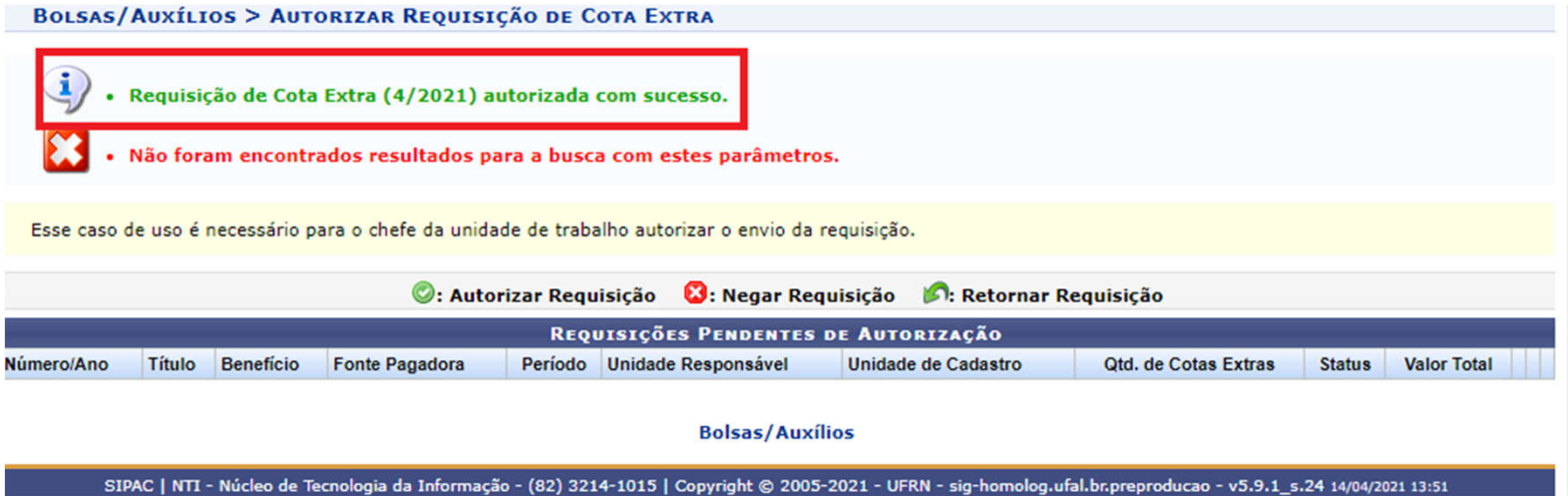

Após a autorização do chefe da unidade, a requisição fica pendente da autorização do responsável do orçamento (neste caso, a CPO quem autoriza)

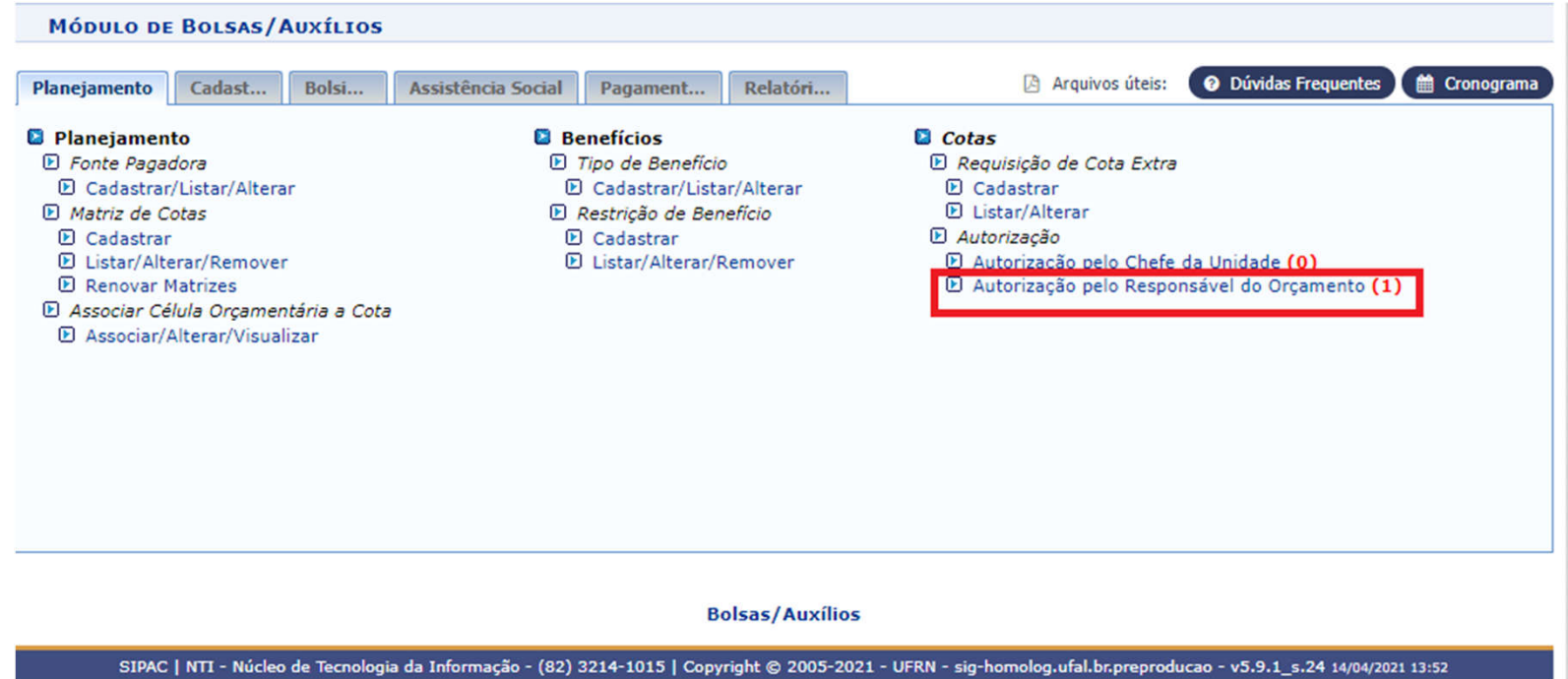

## O servidor responsável por lançar a requisição deve informar à CPO através do e- mail: cpo@proginst.ufal.br .

## Para consultar se a cota extra foi autorizada: aba planejamento -> matriz de cotas - > listar/alterar/remover

#### **MÓDULO DE BOLSAS/AUXÍLIOS**

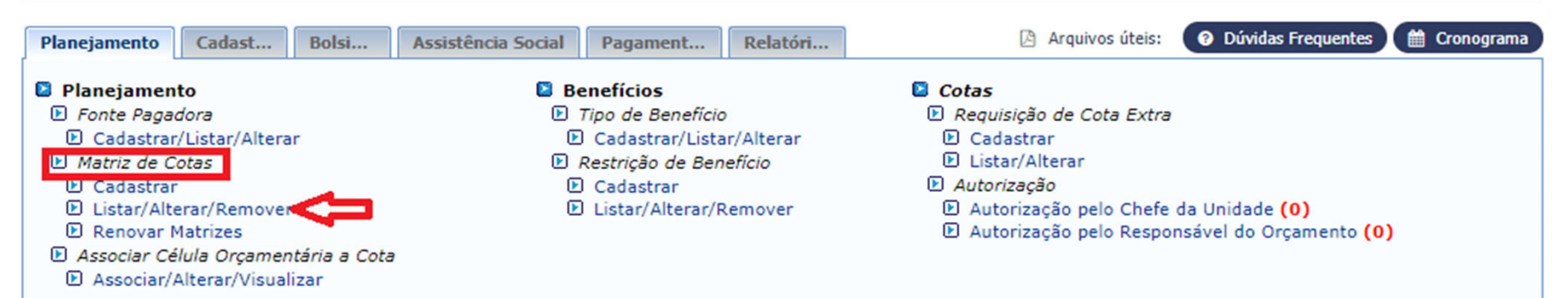

### Após a autorização do responsável do orçamento, as cotas extras vão aparecer na listagem

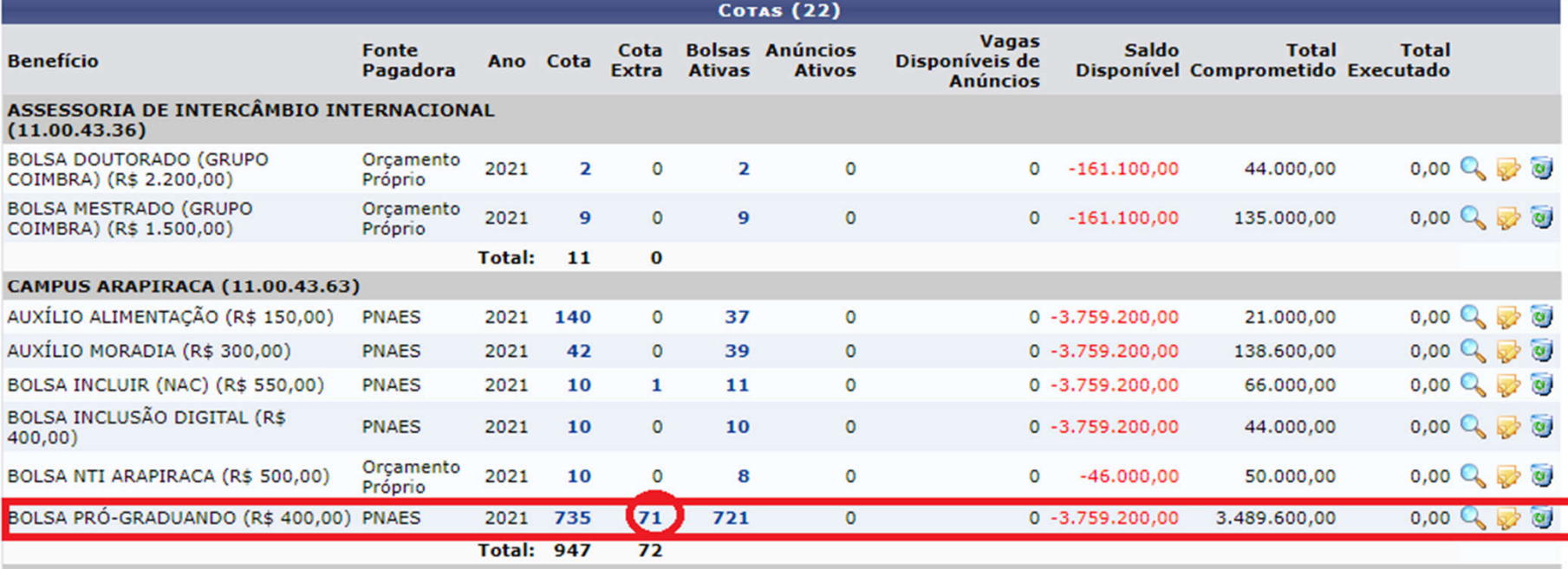